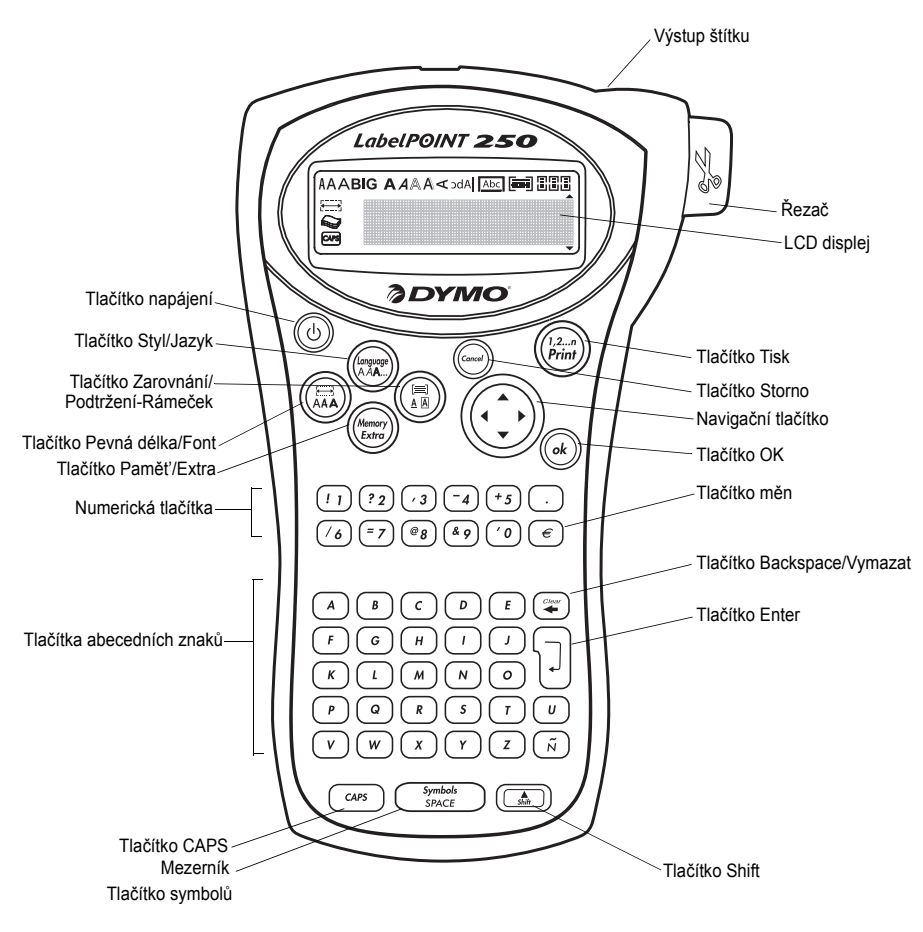

**Obrázek 1** Elektronický štítkovač LabelPOINT 250

# **O vaší nové tiskárně štítků**

Se svým novým štítkovačem DYMO LabelPOINT<sup>™</sup> 250 můžete vytvářet širokou škálu vysoce kvalitních samolepicích štítků. Své štítky můžete tisknout v celé řadě velikostí a stylů. Štítkovač používá kazety s páskou DYMO D1 o šířce 6 mm (1/4"), 9 mm (3/8") a 12 mm (1/2"). Kazety s páskou jsou k dispozici v široké škále barev.

Navštívíte-li **www.dymo.com**, získáte více informací o štítcích a příslušenství pro svůj štítkovač.

#### **Záruční registrace**

Vyplňte prosím registrační kartu záruky a zašlete ji do sedmi dnů na adresu příslušného střediska služeb zákazníkům. Chcete-li se dozvědět více informací, navštivte **www.dymo.com**.

## **Uvedení do provozu**

K vytisknutí vašeho prvního štítku dodržujte pokyny uvedené v této části.

### **Připojení napájení**

Štítkovač napájí standardní baterie nebo sít'ový AC adaptér. Po dvou minutách nečinnosti se přístroj automaticky vypne a šetří tak energii.

#### **Vložení baterií**

Štítkovač používá šest baterií AA.

1. Sejměte kryt přihrádky na baterie. Viz Obrázek 2.

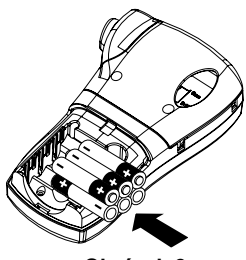

**Obrázek 2**

2. Vložte baterie a dbejte přitom na vyznačenou polaritu (+ a -). 3. Znovu nasaďte kryt přihrádky na baterie.

Nebudete-li štítkovač delší dobu používat, vyjměte z něj baterie.

**CZ**

#### **Připojení sít'ového adaptéru**

Pro napájení štítkovače lze použít také sít'ový AC adaptér, který je součástí doplňkového příslušenství. Po připojení AC adaptéru ke štítkovači se odpojí baterie a přestanou tak jednotku napájet.

#### **Připojení sít'ového adaptéru**

- 1. Zapojte sít'ový adaptér do napájecí zdířky nahoře na levé straně štítkovače.
- 2. Druhý konec sít'ového adaptéru zapojte do sít'ové zásuvky.

Před připojením síťového adaptéru ze sít'ového zdroje napájení se ujistěte, že je napájení štítkovače vypnuté. Jinak se ztratí nejnovější nastavení paměti.

### **Vložení kazety s páskou**

Štítkovač se dodává s jednou kazetou. Navštívíte-li www.dymo.com, získáte informace o možnostech zakoupení dalších kazet s páskou.

#### **Vložení kazety s páskou**

1. Stiskněte a uvolněte kryt, čímž otevřete prostor pro kazetu s páskou. (Viz Obrázek 3).

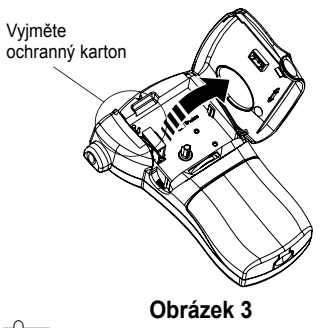

Při prvním použití štítkovače je třeba vyjmout ochranou kartonovou vložku umístěnou mezi tiskovou hlavou a vodící kladkou. Viz Obrázek 3.

27

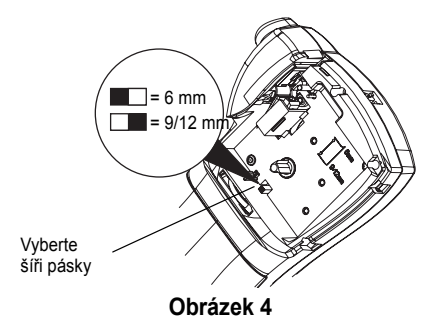

2. Nastavte přepínač kazety na šíři pásky, kterou jste vložili. Viz Obrázek 4.

Je-li kazeta ve správné poloze, zářez v kazetě překrývá přepínač.

- 3. Přesvědčte se, že páska překrývá ústí kazety a že páska prochází mezi vodítky. V případě potřeby pootočte cívkou po směru hodinových ručiček a pásku dotáhněte.
- 4. Vložte kazetu s páskou nastavenou mezi tiskovou hlavou a přítlačnou kladkou. Viz Obrázek 5.

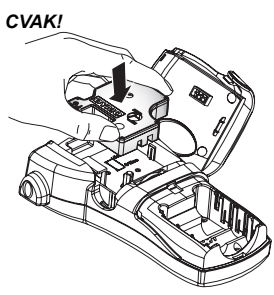

**Obrázek 5**

- 5. Pevně stiskněte, až kazeta zaskočí na své místo se slyšitelným cvaknutím.
- 6. Zavřete kryt páskové kazety a stiskněte  $\circledcirc$ ). čímž zapnete napájení.

## **Výběr jazyka**

Volit můžete z celé řady různých jazykových možností. Ve výchozím stavu je jazyk nastaven na angličtinu (English). Jazyk, který zvolíte, určuje výchozí nastavení měrných jednotek (palce nebo milimetry) a znakovou sadu, která bude k dispozici.

#### **Výběr jazyka**

- **1. Stiskněte** (**Language**).
- 2. S použitím tlačítek se šipkami zvolte požadovaný jazyk a stiskněte  $(\circ k)$ .

## **Tisk prvního štítku**

Nyní jste připraveni vytisknout svůj první štítek.

#### **Tisk štítku**

- 1. Zadejte text a vytvořte jednoduchý štítek.
- 2. Stiskněte ( $\frac{1,2...}{Print}$ ).

Štítek odřízněte pomocí řezací páčky. **Gratulujeme Vám!** Vytiskli jste svůj první štítek. V dalších částech se dozvíte víc o možnostech při vytváření štítků.

# **Seznámení s tiskárnou štítků**

Seznamte se s umístěním funkčních a ovládacích prvků na svém štítkovači. Viz Obrázek 1 na straně 2. Všechny funkce jsou podrobně popsány v následujících oddílech.

## **Napájení**

Tlačítko  $\circledcirc$ ) slouží k zapínání a vypínání napájení přístroje. Po dvou minutách nečinnosti se napájení automaticky vypne. Poslední vytvořený štítek se uloží do paměti a zobrazí se při dalším zapnutí napájení. Obnoví se také nastavení dříve vybraného stylu.

Tlačítko  $\circlearrowleft$ ) lze také použít ke zrušení tisku a návratu do editačního režimu.

## **LCD displej**

Na LCD displeji štítkovače se zobrazuje řada třinácti znaků. Můžete však zadat až 99 znaků a mezer.

Displej se podobá oknu, které se posouvá nad textem. Viz Obrázek 6. Počet skutečně zobrazených znaků se může lišit podle proporcionálních mezer mezi nimi.

Rychlá hnědá liška skáče přes líného psa.

#### **Obrázek 6**

Na displeji se dále zobrazuje indikátor funkcí, který informuje o výběru funkce. Viz Obrázek 7.

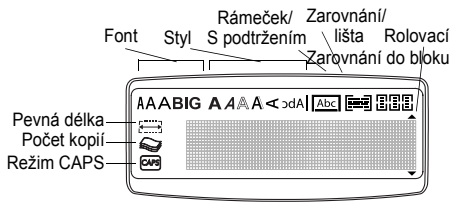

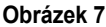

### **Režim CAPS**

Tlačítko  $\widehat{\left(\right.}$ cars $\left.\right)$  slouží k přepínání zadávání malých a velkých znaků. Je-li zapnutý režim CAPS (velká písmena), na displeji se zobrazuje indikátor režimu CAPS a všechna zadávaná písmena se píší jako velká. Výchozí nastavení režimu CAPS je Zapnuto. Je-li režim CAPS vypnutý, všechna zadávaná písmena se zobrazují malá.

### **Tlačítko Shift**

Při použití tlačítka (4) v kombinaci s některým z alfanumerických tlačítek dojde ke změně velikosti zvoleného písmena. Při použití v kombinaci s číselnými nebo funkčními tlačítky zvolí tlačítko alternativní funkci uvedenou na tlačítku. Stisknete-li například (\* ), vymaže se znak nalevo od kurzoru. Pokud ale stiskněte zároveň (ma)+ ( $\rightarrow$ ), vymaže se celý text štítku i formátování a displej bude připraven na zadání textu nového štítku.

### **Mezerník**

Tlačítko  $\binom{Symbot}{SPACE}$  vloží do textu jednu nebo více mezer. Stisknutím  $\binom{2}{4}$ +  $\binom{5 \text{ymbols}}{5 \text{pACE}}$  získáte přístu k tabulce symbolů.

## **Klávesa Zpět**

Tlačítko  $\left(\frac{m}{2}\right)$  slouží k vymazání znaku nalevo od kurzoru. Stisknutím (a) + (a) doide k vymazání veškerého textu štítku a formátování.

### **Navigační klávesy**

Pomocí kláves se šipkami doleva a doprava můžete zobrazit a editovat své štítky. Při použití  $\binom{2}{\binom{n}{2}}$  s tlačítkem se šipkou doleva nebo doprava dojde k posunu kurzoru na začátek nebo konec textu štítku. Po jednotlivých volbách menu se můžete pohybovat s použitím tlačítek se šipkami nahoru a dolů. Volbu provedete stisknutím  $\widehat{\alpha_k}$ 

## **Stornovací tlačítko**

Tlačítko (cancel) vám umožňuje opustit menu, aniž byste provedli nějakou volbu, a také Vám umožňuje zrušit akci.

### **Tlačítko Enter**

Tlačítko  $\left(\overline{I}\right)$  vloží do vašeho štítku nový řádek.

### **Tlačítko Extra**

Tlačítko (*Memory*) zobrazí podnabídky zalomení formátu, nastavené jednotky, nastavení počtu kopií, náhled, nastavení délky tabelátoru, vložení tabelátoru a ostrost tisku. Tyto funkce jsou popsány dále v této uživatelské příručce.

# **Formátování štítků**

Ke zdokonalení vzhledu štítků lze používat celou řadu možností formátování.

 Štítkovač si pamatuje poslední provedenou volbu, takže pokaždé, když vstoupíte do některého z funkčních menu popsaných v tomto oddíle, se ocitnete na poslední položce, která byla z daného menu vybrána.

## **Změna fontu**

Pro své štítky máte k dispozici čtyři fonty: Arial Narrow (Úzký), Normal (Obyčejný), Wide (Široký) a BIG (VELKÝ).

Při výběru písma se dané písmo vztahuje na všechny znaky na stránce. Chcete–li použít více než jeden druh písma, musíte vložit změny formátu. Více informací viz **Použití smíšených formátů** na straně 7.

#### **Nastavení druhů písma**

- 1. Stiskněte tlačítko (AA)
- 2. S použitím tlačítek se šipkami přejděte na požadovaný font a poté stiskněte  $\overline{\left( \text{ok}\right)}$ .

## **Přidávání stylů písma**

Můžete si vybrat ze šest různých stylů fontu:

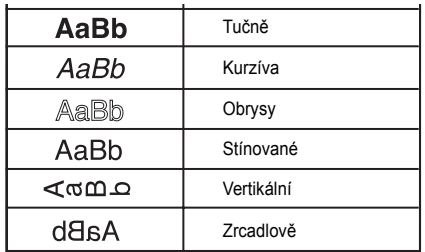

#### **Obrázek 8**

Zvolíte-li nějaký styl, platí tento styl pro všechny znaky. Styly lze používat s alfanumerickými znaky a symboly. Více informací o tisku symbolů viz **Použití symbolů a speciálních znaků** na straně 7. **Nastavení stylu písma**

1. Stiskněte (*Language*).

2. S použitím tlačítek se šipkami zvolte styl a poté stiskněte  $\binom{6k}{k}$ .

### **Doplnění stylů s rámečkem a podtržením**

Svůj text můžete dále zvýraznit vybráním některého ze stylů s rámečkem nebo podtržením.

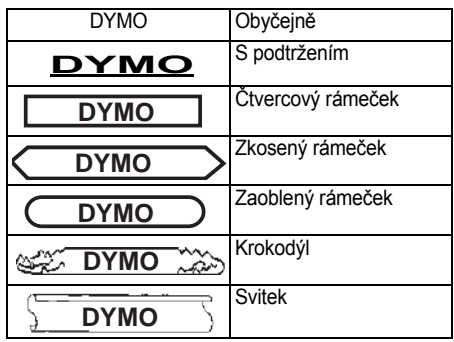

#### **Obrázek 9**

Štítek lze podtrhnout nebo uzavřít do rámečku, ale ne obojí zároveň.

#### **Vložení stylu s rámečkem**

- 1. Stiskněte tlačítko  $\binom{m}{A}$ .
- 2. Zvolte styl podtržení nebo rámečku a stiskněte  $\mathcal{L}_{\alpha k}$

U víceřádkových štítků jsou podtrženy oba řádky. Všechny řádky jsou zahrnuty do rámečku.

## **Vytváření štítků s více řádky**

Na štítky o šířce 9 mm (3/8") a 12 mm (1/2") můžete vytisknout maximálně dva řádky.

#### **Postup vytvoření štítku o více řádcích**

- 1. Zadejte text prvního řádku a stiskněte  $\left\{ \downarrow \right\}$ . Na konci prvního řádku se zobrazí znak nového řádku , ale na štítku se nevytiskne.
- 2. Zapište text druhého řádku.

## **Použití smíšených formátů**

Na text na štítku lze po vložení zalomení formátů, kterým se štítek rozdělí do bloků nebo částí textu, aplikovat různé druhy písma a styly formátování. Na štítku lze použít dvě zalomení formátu, což umožňuje použít na štítku tři samostatné formáty.

Styly zarovnání, podtržení a rámečků nelze na štítku kombinovat . Tyto styly jsou společné pro celý štítek.

#### **Vložení zalomení formátu**

- 1. Pro první část štítku zadejte text a nastavte jeho formát.
- 2. Stiskněte  $\binom{M_{\text{temp}}}{\text{Extra}}$
- 3. Zvolte Zalomení formátu a stiskněte  $(\overline{\phantom{a}}_{ok})$ . Na konci prvního oddílu se zobrazí znak nového oddílu $\prod$ , ale na štítku se nevytiskne.
- 4. Pokračujte ve vkládání a formátování textu v další části štítku.

## **Použití tabelátorů**

K zarovnání textu na štítcích o více řádcích lze použít tabelátory. Tabelátory jsou zarovnány doleva a jejich výchozí šíře je 50 mm (2.0").

#### **Změna délky tabelátoru**

- 1. Stiskněte  $\binom{M_{\text{temp}}}{Extra}$ .
- 2. Zvolte **Nastavit délku tabelátoru** a stiskněte  $\left(\begin{matrix} \alpha k \end{matrix}\right)$ .
- 3. S použitím tlačítek se šipkami nahoru a dolů zvyšte nebo snižte nastavení tabelátoru a poté stiskněte  $\widehat{C_{\alpha k}}$ .

#### **Vložení tabelátoru**

- 1. Zadeite text.
- 2. Stiskněte (*ksmixy*) a zvolte **Vložit tabelátor**.
- 3. Stiskněte  $(\overline{\mathfrak{sk}})$  a pokračujte v zadávání textu.

## **Použití symbolů a zvláštních znaků**

Na štítky lze přidávat symboly a další speciální znaky.

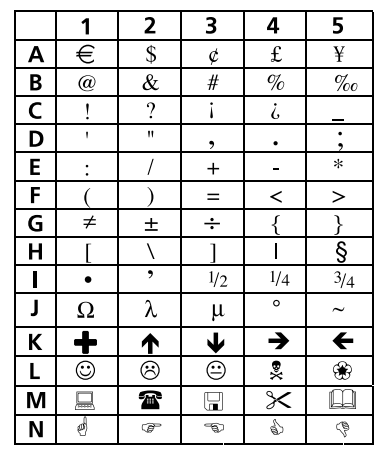

#### **Obrázek 10**

## **Přidávání symbolů**

Štítkovač podporuje rozšířenou sadu symbolů, jak je uvedeno na Obrázku 10.

#### **Přidávání symbolů**

- 1. Stiskněte  $\widehat{(\bullet_n)}$  +  $\widehat{(\bullet_{\text{SPACE}})}$ . Na displeji se zobrazí první řádek symbolů uvedený v tabulce.
- 2. Požadovaný symbol vyhledejte pomocí kláves se šipkami. Šipky doprava a doleva umožňují pohybovat se vodorovně podél řádku symbolů. Šipky nahoru a dolů procházejí svisle jednotlivými řádky symbolů.

K rychlému vyhledání řádku symbolů lze stisknout písmeno odpovídající požadovanému řádku.

3. Až naleznete požadovaný symbol, stiskněte  $\widehat{(\alpha k)}$ , čímž daný symbol přidáte k textu svého štítku.

## **Vkládání mezinárodních znaků**

Štítkovač podporuje rozšířenou sadu latinských znaků s použitím technologie RACE. Podobně jako při používání klávesnice mobilního telefonu lze opakovaným krátkým stisknutím procházet variacemi jednotlivých písmen.

Pokud je například jako jazyk vybrána čeština pak opakovaným stisknutím klávesy s písmenem E budou postupně zobrazovány znaky E, Ě, É. Variace znaků a pořadí, ve kterém se zobrazují, závisí na jazyku vybraném k použití.

#### **Symbol měn**

Tlačítko měn **€** také používá technologii RACE k rolování přes různé symboly měn:

#### **€ £ \$ ¢ ¥**

Pořadí, v jakém se tyto symboly zobrazují, závisí na vybraném jazyku.

# **Možnosti tisku**

Tiskárna umožňuje vytisknout několik kopií téhož štítku současně, tisknout štítky se stanoveným pořadím, tisknout štítky o pevné délce, upravovat text a formát štítku a nastavovat kontrast tisku.

## **Tisk více kopií jednoho štítku**

Současně lze vytisknout až 16 kopií téhož štítku. Při tisku více kopií se mezi jednotlivými štítky vytiskne čárkovaná čára k odstřižení.

#### **Tisk více kopií štítku**

- 1. Stiskněte  $\binom{M_{\text{entropy}}}{Extra}$ .
- 2. Zvolte **Nastavit počet kopií** a stiskněte  $\int_{\alpha}^{R}$
- 3. S použitím tlačítek se šipkami zvyšte nebo snižte požadovaný počet kopií a stiskněte  $\left(\overline{ok}\right)$ .
- 4. Stiskněte ( $\frac{12.5}{\text{Print}}$ ), čímž zahájíte tisk.

Po skončení tisku se počet kopií, které je třeba vytisknout, vrátí na výchozí hodnotu 1.

### **Tisk sérií štítků**

Tiskárna umožňuje tisknout série štítků, jejichž poslední číslo se zvyšuje o jednu. Počet štítků v sérii závisí na počtu kopií, které tisknete. Pořadové číslo se vytváří jen z poslední skupiny číslic následujících za jakýmkoliv písmenem, mezerou nebo interpunkcí. Například abc123 se vytiskne v sérii jako abc123, abc124, abc125; štítky počínaje číslem 123-998 se vytisknou 123-998, 123-999, 123-1000 atd.

#### **Tisk sérií štítků**

- 1. Zadejte text štítku.
- 2. Dle popisu v **Tisk více kopií jednoho štítku**  na straně 8 zvolte počet štítků, které se mají vytisknout.
- 3. Zvolte  $\textcircled{1}_{\text{min}}$  +  $\textcircled{1}_{\text{min}}$ .

## **Tisk štítku o pevné délce**

Za normálních okolností závisí délka štítku na délce zadaného textu. Přesto si můžete přát vytvořit štítek pro specifické účely, jehož délka bude pevná bez ohledu na délku textu.

Štítek o pevné délce lze specifikovat v krocích po 2 mm (0,1") v rozsahu od 40 mm (1,5") do 400 mm (15,0"). Předem nastavená pevná délka štítku je 100 mm (4,0"). Jakákoliv změna pevné délky štítku zůstane zachována až do další změny jejího nastavení.

#### **Nastavení délky štítku**

- 1. Stiskněte  $\widehat{(\mathbb{A})}$  +  $\widehat{(\mathbb{A})}$ .
- 2. Zvolte **ON**, čímž zapnete pevnou délku štítku.
- 3. Ke zvětšení délky štítku stiskněte klávesu se šipkou nahoru.
- 4. Ke zmenšení délky štítku stiskněte klávesu se šipkou dolů.
- 5. Stiskněte  $({\alpha k})$ , čímž pevnou délku nastavíte.
- 6. Po vytisknutí štítku zopakujte krok 1 a VYPNĚTE pevnou délku štítku **(OFF)**, jinak se budou všechny následné štítky tisknout s touto pevnou délkou.

## **Náhled štítku**

Text nebo formát štítku si lze před tiskem prohlédnout. Dvouřádkový štítek se zobrazí jako štítek o jednom řádku.

#### **Náhled štítku**

- 1. Stiskněte (Memory)
- 2. Zvolte **Text** nebo **Formát**.

Zvolíte-li **Text**, bude text štítku rolovat po displeji. Zvolíte-li **Formát**, zobrazí se na krátkou dobu zvolený formát.

## **Zarovnání textu**

Při tisku štítku s pevnou délkou lze zarovnat text na štítku doleva, doprostřed nebo doprava. U štítků o více řádcích se všechny řádky textu zarovnají doleva, doprostřed nebo doprava.

#### **Zarovnání textu**

- 1. Stiskněte **(A)**+ (A)
- 2. Zvolte požadované zarovnání a stiskněte  $\sqrt{\alpha}$
- 3. Chcete-li nastavení zarovnání vypnout, stiskněte  $\left(\frac{C\log x}{2}\right)$ .

## **Nastavení kontrastu tisku**

K vyladění kvality štítku lze upravit kontrast při tisku.

#### **Nastavení kontrastu**

- 1. Stiskněte  $\binom{Memory}{Extra}$
- 2. Zvolte **Nastavit ostrost** a stiskněte  $\overrightarrow{ok}$
- 3. Zvolte nastavení ostrosti a stiskněte  $\int_{\alpha}$

# **Použití paměti tiskárny štítků**

Tiskárna štítků disponuje výkonnou pamětí, v níž je uložen text a formátování takto:

- Automatické uložení posledních devět vytištěných štítků.
- Umožní vám uložit text až devět štítků, které často používáte.
- Umožní vám pojmenovat a uložit až devětformátů štítků, které často používáte.

## **Uložení textu štítku**

Štítkovač ukládá automaticky posledních devět vytištěných štítků ve své vyrovnávací paměti. Navíc umožňuje uložení až devět konkrétních štítků, které často používáte.

#### **Uložení textu aktuálního štítku**

- 1. Stiskněte  $\binom{2}{k}$  +  $\binom{Mamory}{kxtra}$ .
- 2. Zvolte **ULOŽIT** a poté **ŠTÍTEK**. Zobrazí se první z pamět't'ových polí.
- 3. K přechodu mezi poli použijte klávesy se šipkami. Text lze uložit do kterékoliv pozice v paměti;

vyberete-li však již plné pole, předchozí uložený text štítku se přepíše.

4. Zvolte pamět'ové místo a stiskněte . Text štítku je uložen.

## **Ukládání formátů**

Kromě textu štítků můžete uložit až devět konkrétních formátů štítků, které často používáte. Tato funkce uloží jen informace o formátování, ne text štítku.

#### **Uložení aktuálního formátu**

- 1. Stiskněte  $\binom{4}{6}$  +  $\binom{Memory}{Extra}$ .
- 2. Zvolte **ULOŽIT** a poté **FORMÁT**. Zobrazí se první z pamět'ových polí.
- 3. K přechodu mezi poli použijte klávesy se šipkami. Text lze uložit do kterékoliv pozice v paměti; vyberete-li však již plné pole, předchozí uložený text štítku se přepíše.
- 4. Zvolte pole a stiskněte  $({\alpha k})$ . V poli se objeví slovo **NÁZEV?.**
- 5. Zadejte název formátu a stiskněte  $(\overline{ok})$ . Text štítku je uložen a zpracování se vrací ke štítku.

### **Vyvolání uložených štítků a formátů**

Štítky a formáty uložené v paměti lze snadno vyvolávat k pozdějšímu použití.

#### **Vyvolání štítků nebo formátů**

- 1. Stiskněte  $\circled{1}$  +  $\circled{1}$ <sup>*Memory*</sup>.
- 2. Zvolte **Vyvolat** a poté **ŠTÍTEK**, **FORMÁT**, nebo **POSLEDNÍ VYTIŠTĚNÝ**. Podobně jako při ukládání štítku nebo formátu se zobrazí první pozice v paměti.
- 3. Zvolte štítek nebo formát, který chcete vyvolat z paměti a stiskněte  $(\circ k)$ .

# **Péče o váš štítkovač**

Váš štítkovač byl navržen tak, aby vám poskytl dlouhodobý a bezproblémový provoz a měl velmi nízké požadavky na údržbu.

Za účelem zajištění správné funkce štítkovače jej čas od času vyčistěte. Při každé výměně kazety s páskou vyčistěte ostří řezačky.

#### **Postup čištění ostří řezačky**

- 1. Vyjměte páskovou kazetu.
- 2. Stiskněte a přidržte páčku řezačky tak, aby se ostří řezačky vysunulo.
- 3. K vyčištění obou stran ostří použijte smotek bavlny a alkohol.
- 4. Páčku řezačky uvolněte.

Takto můžete postupovat i v případě, že dojde k zablokování ostří řezače v přední poloze.

#### **Postup čištění tiskové hlavy**

♦ Tiskovou hlavu čistěte pomocí čisticího nástroje umístěného uvnitř víčka přihrádky na kazetu.

# **Odstraňování potíží**

Pokud během používání štítkovače narazíte na problém, zkuste jej odstranit podle následujících doporučených řešení.

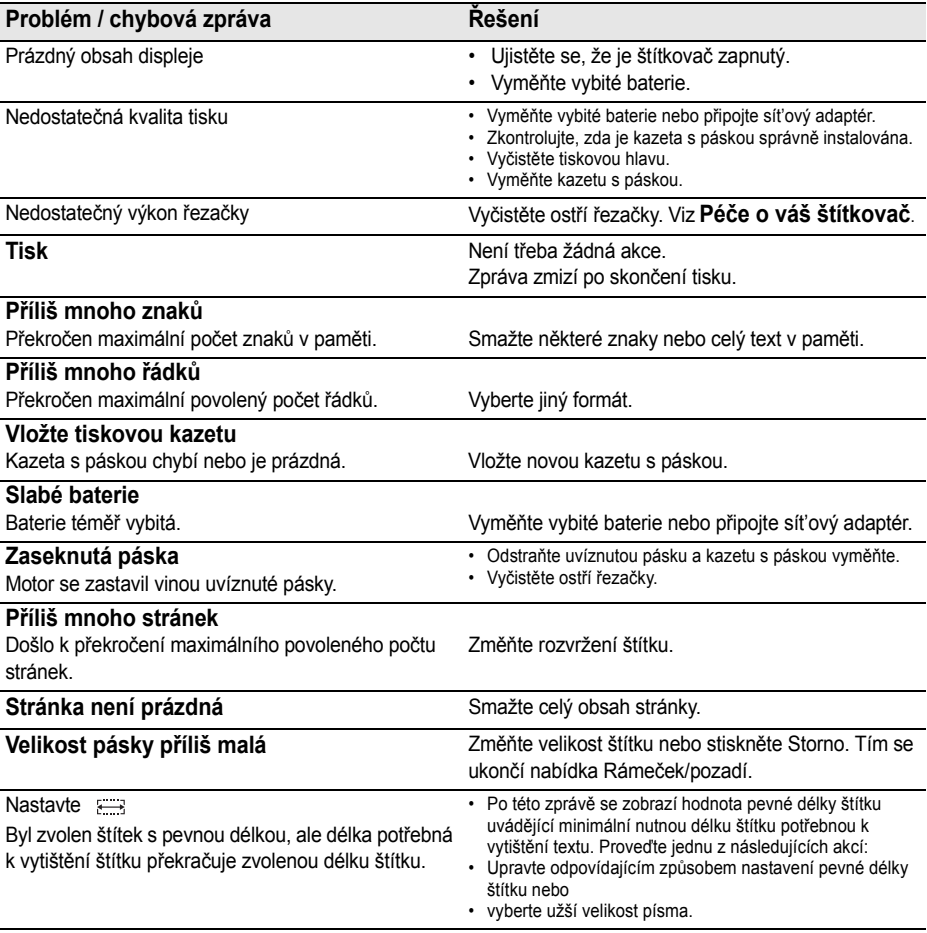

Pokud i nadále potřebujete pomoc, kontaktujte zákaznickou podporu DYMO. Kontaktní číslo pro vaši zemi viz **Kontaktování zákaznické podpory** na poslední straně tohoto manuálu.

#### **Připomínky k dokumentaci**

Neustále pracujeme na tom, abychom k našim produktům vytvořili co nejkvalitnější dokumentaci. Vaši odezvu vítáme.

Zašlete nám své komentáře nebo návrhy k našim uživatelským příručkám. Do své odezvy laskavě uveďte následující informace:

• Název produktu, číslo verze a číslo stránky.

• Krátký popis obsahu (nepřesné nebo nejasné pokyny, oblasti, které je třeba vysvětlit podrobněji atd.).

Uvítáme také vaše návrhy o dalších tématech, u nichž byste byli rádi, kdyby se jimi dokumentace zabývala. Zašlete zprávu elektronickou poštou na adresu: **documentation@dymo.com**

Nezapomínejte prosím, že tato adresa elektronické pošty je určena jen pro odezvy k dokumentaci. Jestliže máte technické dotazy, obrat'te se na zákaznickou podporu.

Tento produkt nese označení CE v souladu se směrnicí o elektromagnetické slučitelnosti (EMC) a směrnicí o nízkém napětí. Byl zkonstruován v souladu s následujícími mezinárodními normami:

Kompatibilita US FCC třídy B

Bezpečnost - EN 60950, IEC 950, UL 1950

Elektromagnetická kompatibilita EN 61000 3-2/3 ; EN 61000 4-2/3/4/5/6/8/11; ENV 50204;

EU odolnost - EN 55024 a dodatky A1, A2 Elektromagnetická kompatibilita (EMC) - Zařízení informačních technologií, charakteristiky odolnosti

Emise – EN 61000-6-3: Elektromagnetická slučitelnost (EMC) – část 6: Obecné normy – část 3: standardy emisí pro obytná, komerční prostředí a prostředí lehkého průmyslu.

Společnost Esselte je držitelem registrace ISO 14001. Plastové součásti této tiskárny mohou být označeny pro usnadnění likvidace způsobem šetrným k životnímu prostředí.